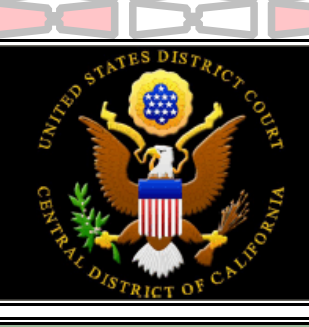

## UNITED STATES DISTRICT COURT CENTRAL DISTRICT OF CALIFORNIA MAINTAIN YOUR ACCOUNT HAND-OUT

Pursuant to the General Order for electronic filing, Electronic Case Filing (ECF) users are required to maintain and update their account information. An ECF user whose name, e-mail address, law firm/office name, mailing address, telephone or fax number has changed shall, within five (5) days, file and serve a copy of the notice of change of attorney information upon all opposing parties in each pending case. Account information should be updated as soon as possible to ensure Notice of Electronic Filings are sent to the correct address.

- **\*** Utilize the Civil/Criminal Change of Attorney Information (G-06) events which are located under the Notices events category to electronically file the notice of change of attorney information forms/pleading in each case said change is to be made.
- **EXALUTE 20 NOT change your CM login to match your PACER login. Doing so will result in loss of** ECF access.
- **3** To access your individual attorney record utilize the CM/ECF Toolbar Utilities option. Once the Utilities option is open click on the 1. Maintain Your Address, 2. Maintain Your E-mail or 3. Maintain Your Login/Password option.
- $\bullet$  The system presents the Maintain Your Address screen which permits registered attorneys to update their individual firm, address and telephone number information.
- $\Box$  Office field Law Firm / Office name  $\Box$  Unit Building Name □ Address 3 - Private Mail Box address □ City - Do not abbreviate
	-
- 
- $\Box$  Phone Enter area code first  $\Box$
- 
- □ Address 1 Physical street address □ Address 2 Post Office Box address
	-
	-
- □ State Standard 2 letter abbreviation □ Zip Zipcode (Full 9 digit code permitted)<br>□ Country Do not include USA □ County This field is not required □ Country - Do not include USA □ County - This field is not required <br>□ Phone - Enter area code first □ Fax - Enter area code first
	-

If an attorney does not consent to electronic service, the attorney must insert "ATTORNEY DOES NOT CONSENT TO ELECTRONIC SERVICE." in the Unit field.

- $\bullet$  The system presents the Maintain Your E-mail screen which permits registered attorneys to update their individual e-mail address and to associate secondary e-mail addresses with their individual account.
- **D** Primary E-mail Address Attorney **Primat HTML or Text** Summary (NEF) 9 1 1 In All My Cases - Yes
	-
- 
- □ Delivery Method Individual or <br>□ Active Check box should be marked
	-
- □ Add Additional E-mail Address □ Additional Options Select Additional Cases & Deliver Method Exceptions.
- 
- $\star$  Additional e-mail addresses option permits the attorney to add a secondary e-mail address to their account for receipt of notice of electronic filing. The attorney may set the delivery parameters for all secondary e-mail addresses, just as with the primary e-mail address and may designate them as active and/or in all cases by marking the corresponding check box
	- Additional options permits the attorney to add cases for which they are not counsel of record in which they would like to receive notice of electronic filing, as well as to remove any such cases when they no longer wish to receive notice.
	- These options also permit attorneys to designate selected cases in which the notices of electronic filings will be sent using the opposite delivery method than the one designated for all cases.
	- After updating the attorney's individual Address and/or E-mail information click the Submit button to accept and submit the modifications and/or additions made.
- $\supset$  After successfully updating the 1. Maintain Your Address or 2. Maintain Your E-mail the system presents the Select Cases to be Updated screen. The attorney should select each case said change is to be made in. The modified values will be recorded only in the cases that the attorney selects.

Use caution when choosing the "Update all" option. If the attorney has not been terminated on any cases listed, even though the attorney is no longer associated with the case, choosing the update all option will result in notice of electronic filings being sent to your new address in selected cases.

- $\star$  Click the Submit button to accept and submit the modifications in the selected cases.
- $\bullet$  The system presents the Maintain Your Login/Password screen which permits registered attorneys to update their individual login and password information.
	- $\Box$  Login User login name  $\Box$  Password Eight (8) character maximum
- $\star$  Record the changes made for your reference, then click the **Submit** button to accept and submit the modifications made to the attorney's individual the login/password.
- $\Omega$  For additional information regarding maintaining your account refer to the Court's website (www.cacd.uscourts.gov/cmecf).
- **Q** Answers to the most Frequently Asked Questions (FAQs) are available on the Court (www.cacd.uscourts.gov/cmecf) & PACER (http://pacer.psc.uscourts.gov) web sites. Send e-filing questions not addressed in the FAQs to: ecf-helpdesk@cacd.uscourts.gov or contact the ECF Help Desk at (213) 894-0242, during normal Court business hours.

(Revised 05/21/08)